### **IlmuKomputer.Com** Heatlah ilmu dengan menuliskannya

# **Aplikasi Simpan, Edit, Cari, Hapus Menggunakan Visual Basic 2010**

**Budi Permana, S.Kom**

*nobiasta@gmail.com*

#### *Lisensi Dokumen:*

*Copyright © 2003-2007 IlmuKomputer.Com Seluruh dokumen di IlmuKomputer.Com dapat digunakan, dimodifikasi dan disebarkan secara bebas untuk tujuan bukan komersial (nonprofit), dengan syarat tidak menghapus atau merubah atribut penulis dan pernyataan copyright yang disertakan dalam setiap dokumen. Tidak diperbolehkan melakukan penulisan ulang, kecuali mendapatkan ijin terlebih dahulu dari IlmuKomputer.Com.*

### **Pendahuluan**

Puji syukur penulis panjatkan kepada Allah SWT yang telah memberikan kesehatan dan kemudahan sehingga penulis dapat menyelesaikan modul ini. Tidak lupa penulis juga ucapkan terima kasih kepada almarhum ayah semoga amal ibadahnya di terima di sisi Allah SWT, Ibu dan Nenek.

Karena penulis juga manusia dan memiliki kekurangan semoga kritik dan saran membangun diperlukan untuk penulis guna menjadikan buku ini lebih baik lagi. Kritik dan saran bisa disampaikan melalui :

Facebook : Budhi Nobi Permana

Email FB : [nobinice@gmail.com](mailto:nobinice@gmail.com)

Email : [nobiasta@gmail.com](mailto:nobiasta@gmail.com)

YM : [budinobipermana@yahoo.co.id](mailto:budinobipermana@yahoo.co.id)

Akhir kata penulis ucapkan terima kasih semoga menjadi ilmu bermanfaat bagi mereka yang menggunakan buku ini amin.

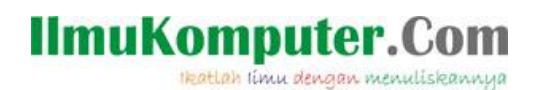

#### **Program Database Sederhana**

Contoh :

1. Buat database di SQL Server 2008 dengan nama dbsiswa kemudian buatlah table dengan nama Tblsiswa seperti berikut :

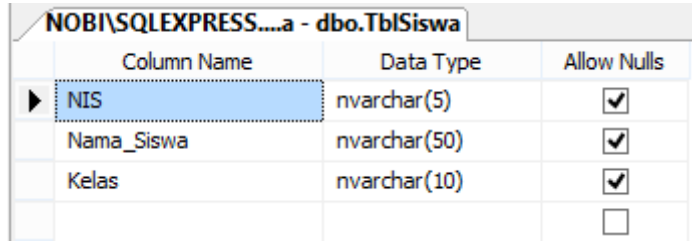

2. Setelah itu bukalah Visual Studio 2010 dan buat proyek baru seperti langkah di bawah ini :

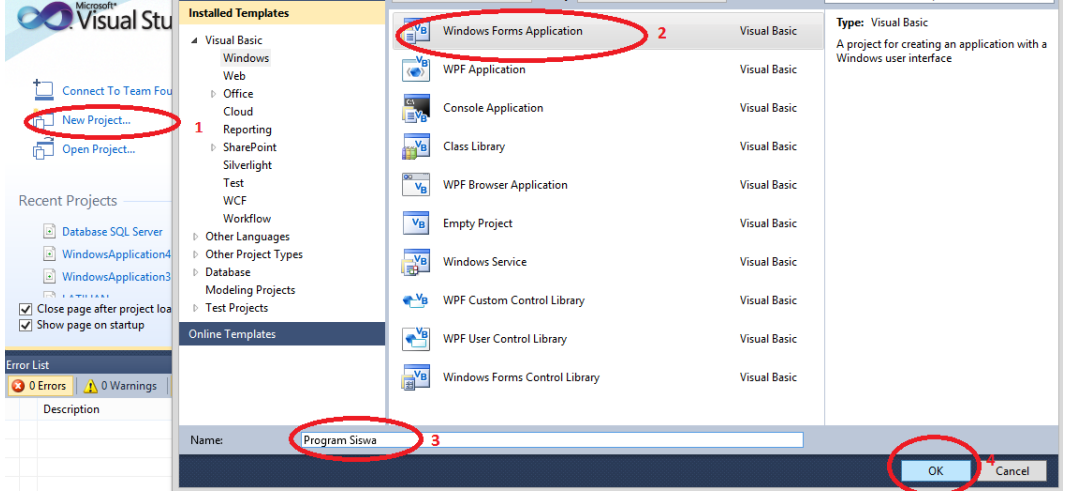

3. Buatlah tampilan form seperti berikut :

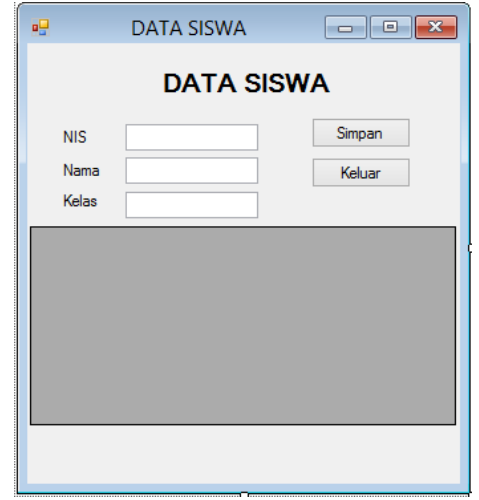

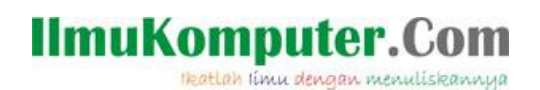

4. Kemudian Buatlah modul dengan langkah seperti gambar di bawah ini :

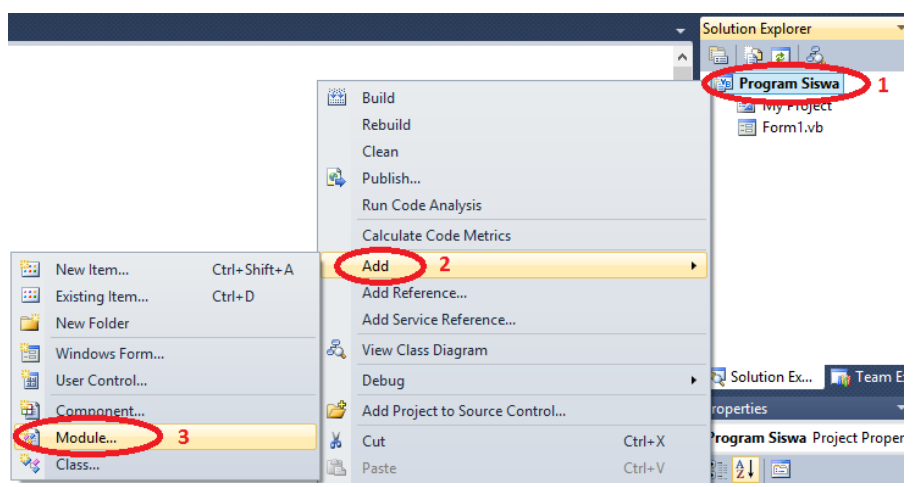

5. Tuliskan nama modul lalu klik add seperti gambar di bawah ini :

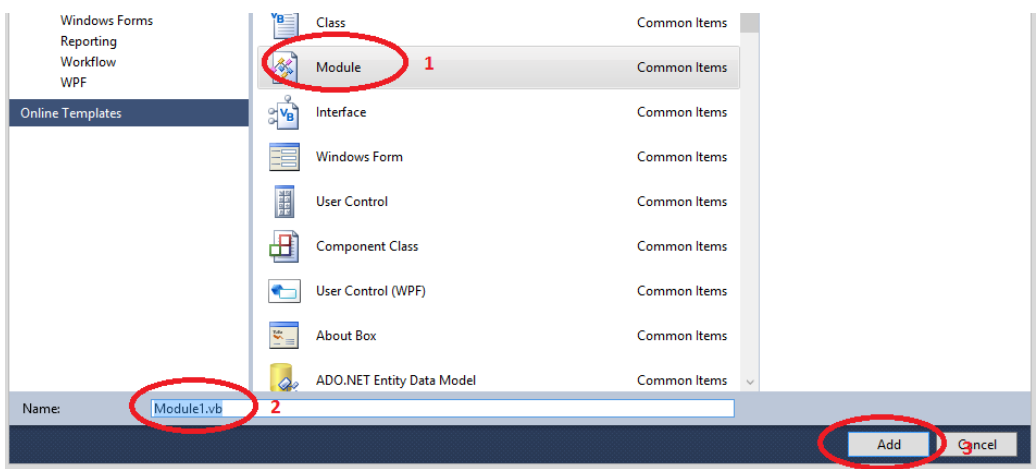

6. Double klik modul1 :

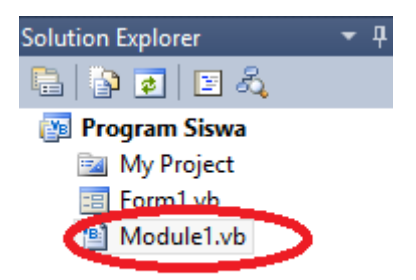

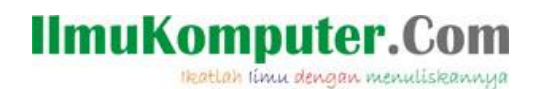

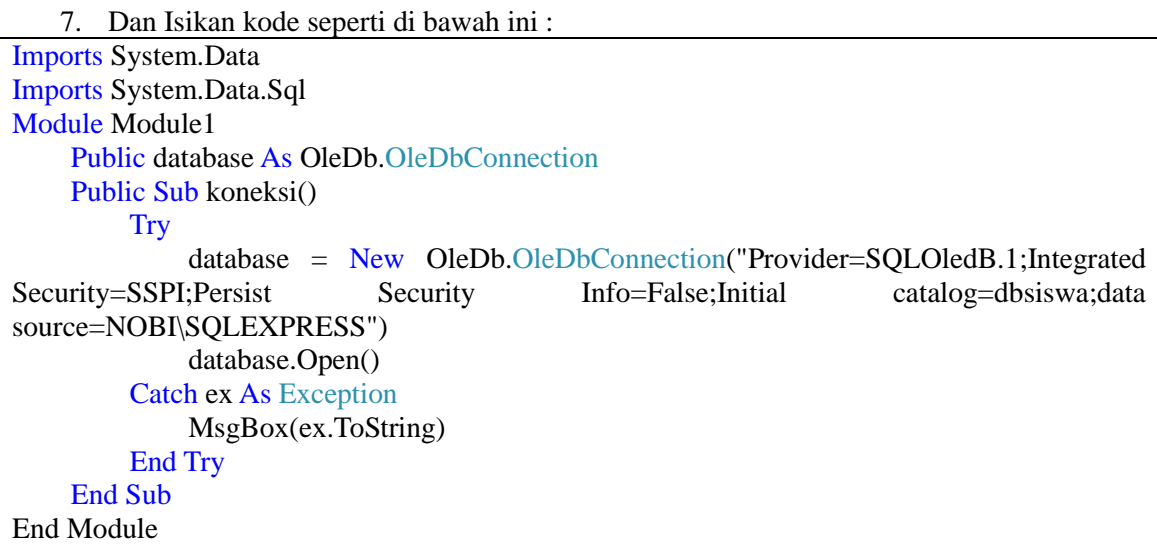

8. Klik kanan Form1 kemudian klik viewcode

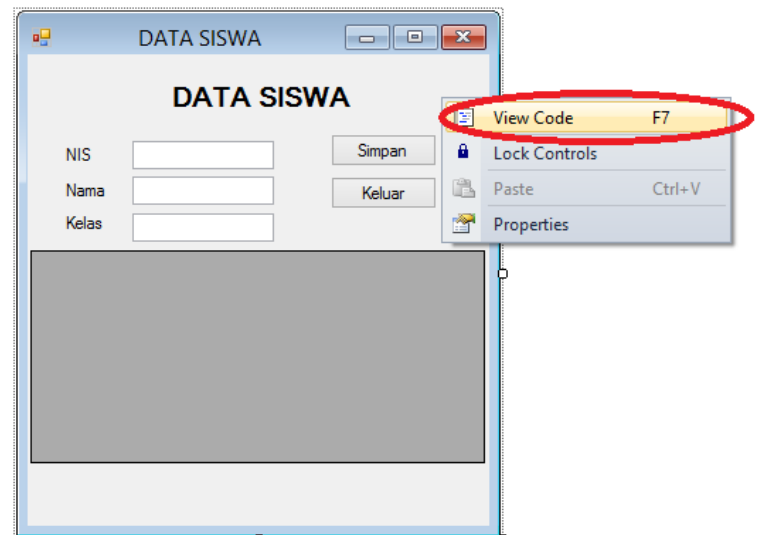

9. Lalu masukan kode di bawah ini :

```
Public Class form1
Dim tabel As OleDb.OleDbDataAdapter
     Dim data As DataSet
     Dim record As New BindingSource
    Sub bersih()
         Txtnis.Text = ""
         Txtnama.Text = ""
         Txtkelas.Text = ""
         Call data_siswa()
     End Sub
     Sub data_siswa()
          Call koneksi()
         tablel = New Data. OleDb. OleDbDataAdapter("select * from tblsiswa", database)
```
## **IlmuKomputer.Com**

Heatlah ilmu dengan menuliskannya

 $data = New DataSet$  tabel.Fill(data) record.DataSource = data  $record.DataMember = data.Tables(0).ToString()$  DataGridView1.DataSource = record End Sub

End Class

10. Kembali ke desain form, double klik form1 :

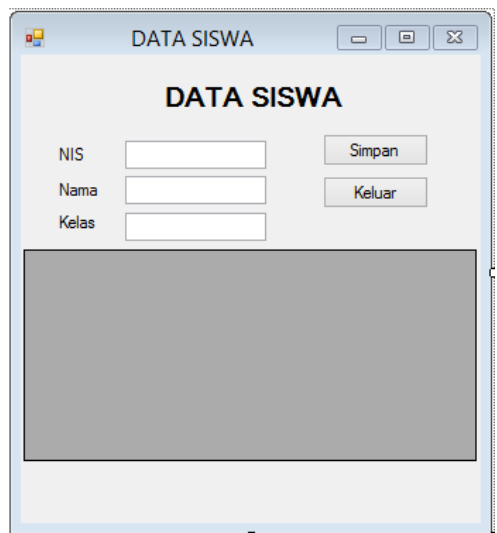

11. Setelah itu masukan kode di bawah ini :

```
Private Sub form1_Load(ByVal sender As System.Object, ByVal e As System.EventArgs)
Handles MyBase.Load
         Call data_siswa()
     End Sub
```
12. Double klik button simpan lalu masukan kode berikut :

```
Private Sub btnsimpan_Click(ByVal sender As System.Object, ByVal e As System.EventArgs) 
Handles btnsimpan.Click
          Dim sqlquery As New OleDb.OleDbCommand
          sqlquery.Connection = database
          sqlquery.CommandType = CommandType.Text
         sqlquery.CommandText = "Insert into tblsiswa values (" & Txtnis.Text & "'," &
Txtnama.Text & "','" & Txtkelas.Text & "')"
          sqlquery.ExecuteNonQuery()
          MsgBox("Data terimpan")
         Call bersih()
     End Sub
```
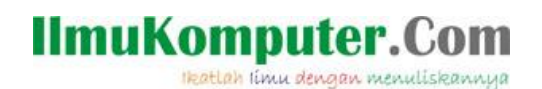

#### 13. Lalu jalankan program seperti gambar di bawah ini :

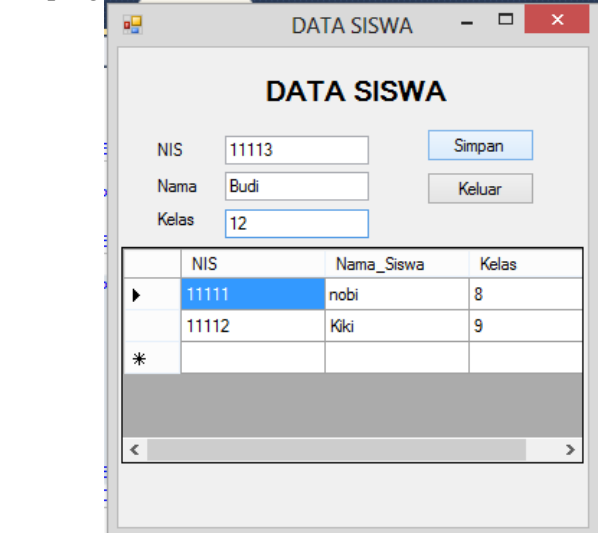

- 14. Setelah di klik simpan data akan secara otomatis masuk ke dalam database di awali dengan pesan data telah tersimpan lalu secara otomatis data akan Nampak pada Datagridview1.
- 15. Pada button keluar masukan kode berikut :

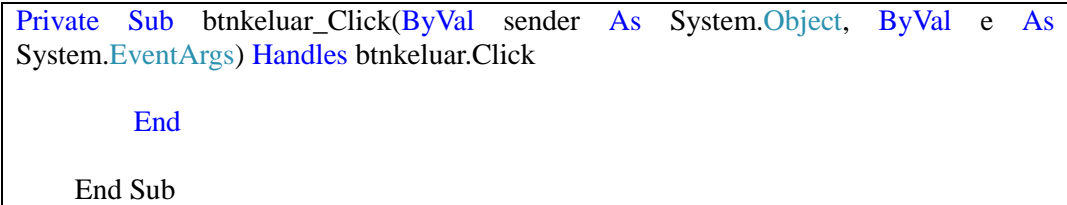

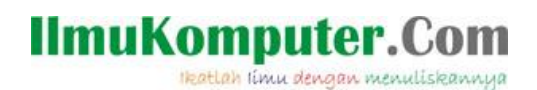

#### **Membuat Tombol Cari :**

1. Tambahkan button seperti gambar di bawah ini :

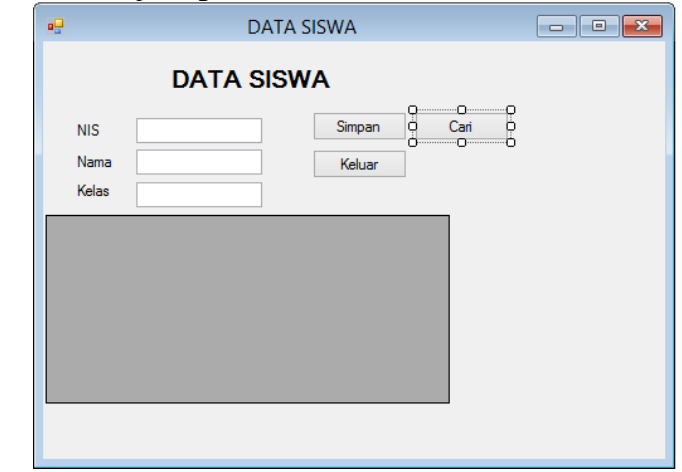

2. Kemudian setelah itu masukan kode berikut :

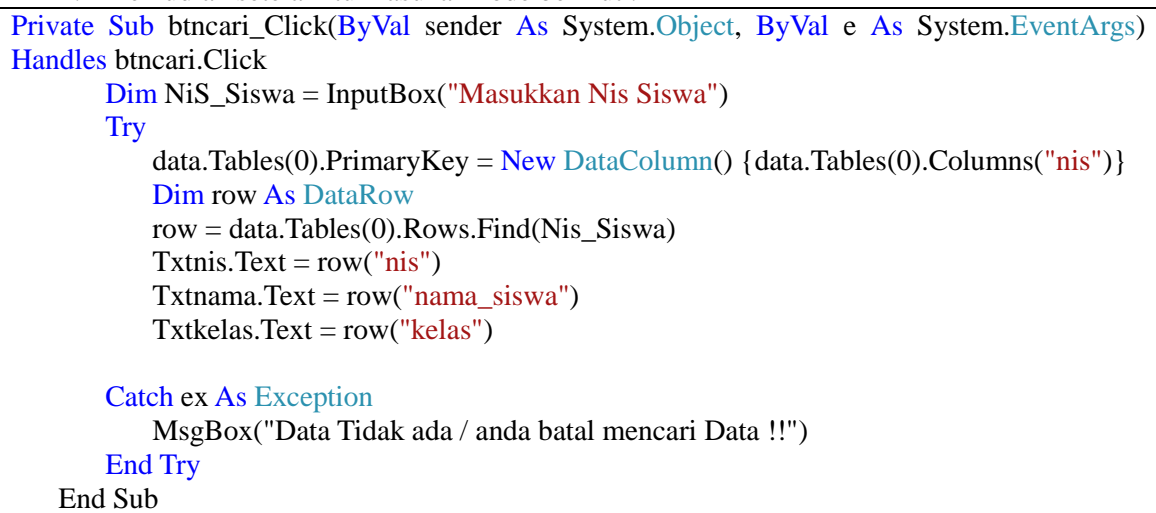

3. Setelah itu coba jalankan program dengan mengklik tombol simpan :

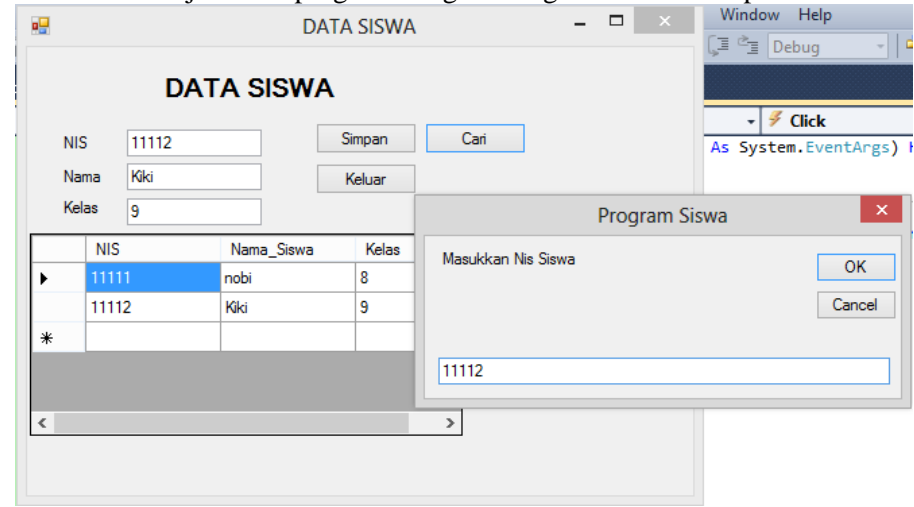

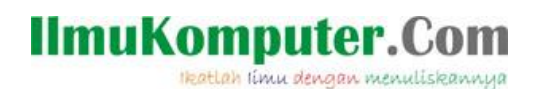

#### **Membuat Tombol Edit**

1. Tambahkan button Edit seperti gambar di bawah ini :

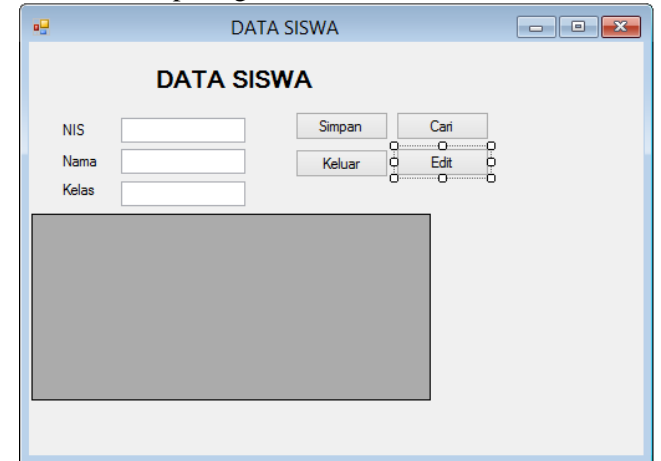

2. Lalu double klik button edit masukan kode berikut :

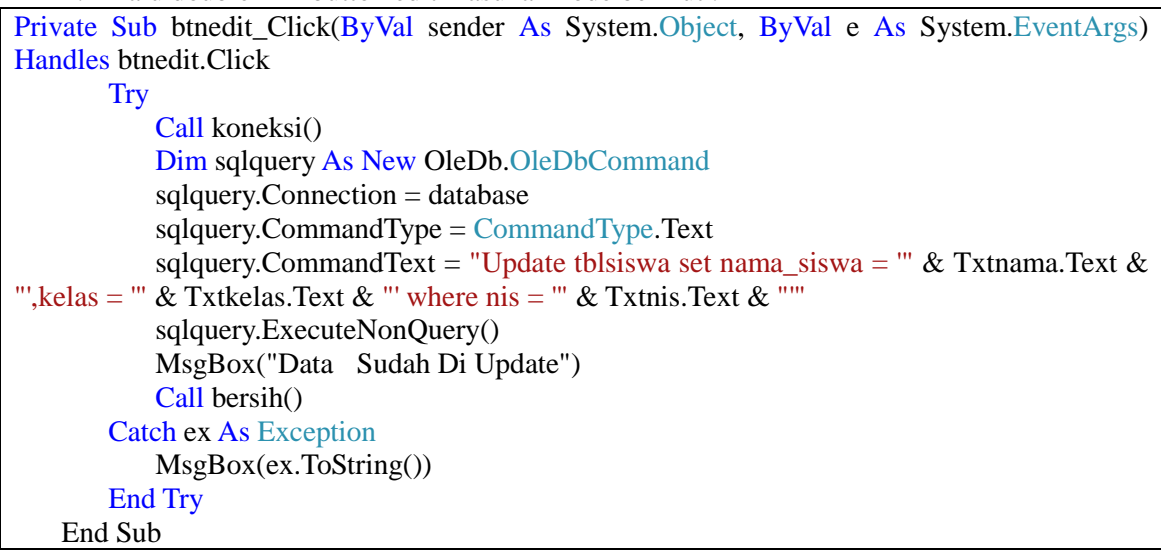

3. Setelah itu coba jalankan program dengan menekan tombol cari terlebih dahulu kemudian mengedit data yang di maksud

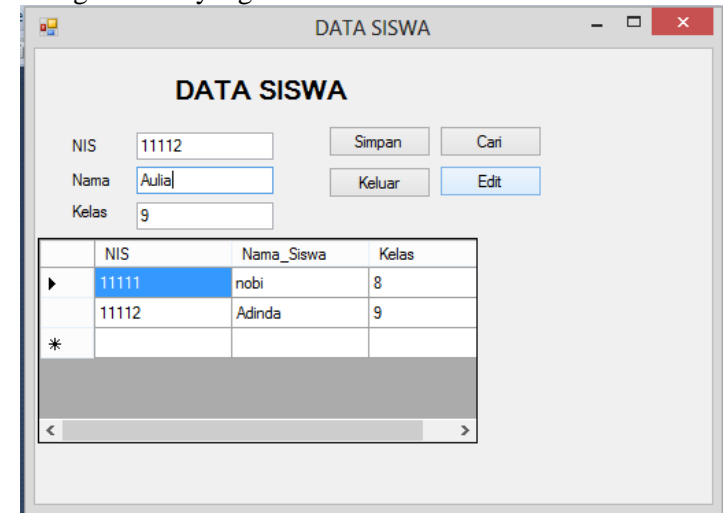

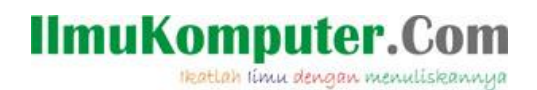

#### **Membuat Tombol Hapus :**

1. Tambahkan button seperti gambar di bawah ini :

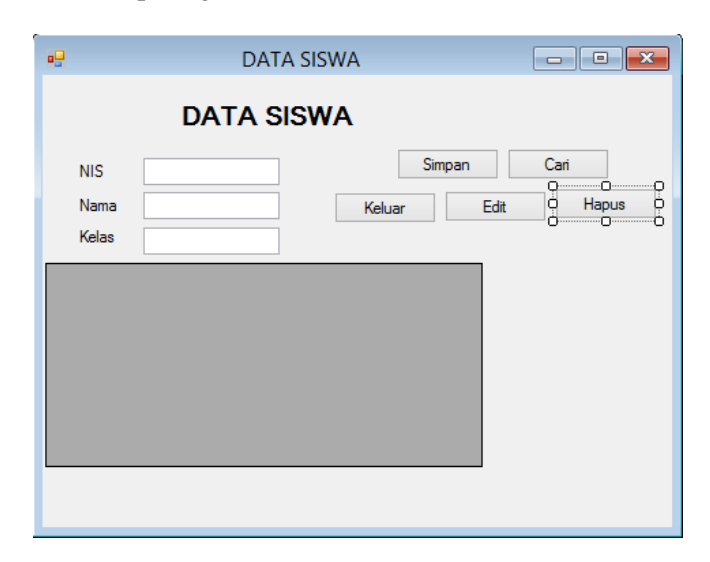

2. Kemudian double klik tombol hapus dan masukan kode berikut :

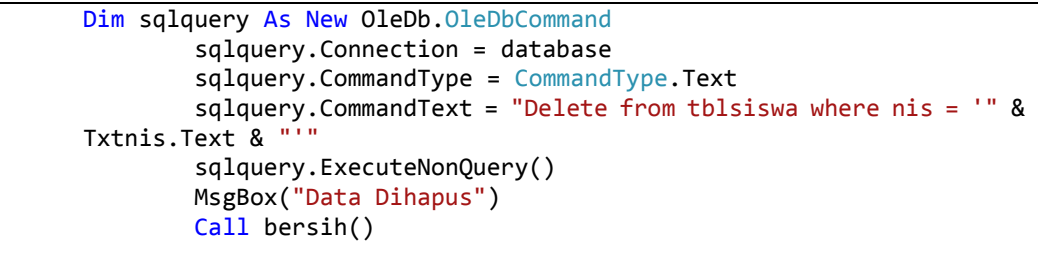

3. Setelah itu jalankan program, hapus data yang dimaksud

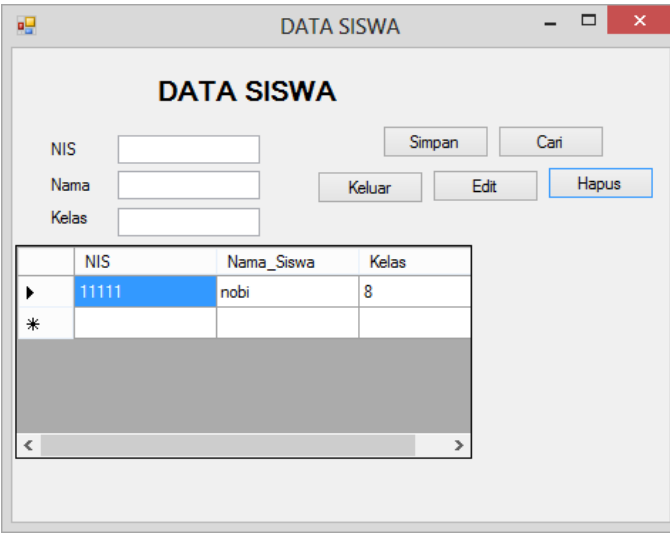

## **IlmuKomputer.Com**

Heatlah linu dengan menuliskannya

#### **Refrensi**

- 1. [www.msdn.microsoft.com](http://www.msdn.microsoft.com/)
- 2. Budi Permana, Modul Belajar Cepat Membuat Program Dengan Visual Studio 2010 dan SQL Server 2008.

#### **Biografi Penulis**

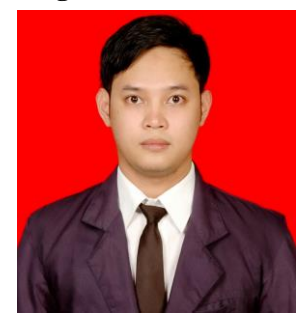

BUDI PERMANA, S.KOM ADALAH ALUMNI DARI STMIK MARDIRA INDONESIA DARI KOTA BANDUNG, SETELAH LULUS MELANJUTKAN KULIAH SELAMA 6 BULAN UNTUK MENGAMBIL AKTA IV DI UNISBA. PENULIS PERNAH BEKERJA SEBAGAI TEKNISI JARINGAN DAN GURU DI SMK MARHAS DAN JUGA PERNAH BEKERJ DI KONSULTAN IT.